# ★ このテキストについて

**▶このテキストは「今日からあなたもユーチューバー!YouTube で動画配信①」の続きになります。 上記テキストの内容を終了してから学習してください。**

●このテキストは、おもに下記の方を対象にしています

- Windows パソコンを使い、基本的なキーボード操作・マウス操作のできる方
- YouTube で自分の動画を配信してみたい方
- YouTube をお店やビジネスの周知に役立てたい方
- 動画配信で広告収入を得たい方

 ※本書はパソコン教室での個別学習を想定して作成されたテキストです。 ※インターネットにつながる環境が必要です。

## ●テキストの作成環境

- ⚫ OS: Windows10
- ブラウザ: Google Chrome (一部 Microsoft Edge)

※上記推奨環境以外でも学習していただけます。

## ●注意事項

 本テキストに掲載されている画面写真は、テキスト作成当時のものです。 インターネットサービスのデザイン、機能等は変更される場合もありますのでご了承ください。

# 02 素材の取り込みと画面の確認

**●それでは、Clipchamp を使って動画を作成してみます。**

▼作成する動画の素材として、1 本の動画ファイル**「hanabi.mov」**と 2 枚の写真データ**「maturi1.jpg」「maturi2.jpg」**を使用します。 ツバサパソコン教室のホームページ(https://283pc.com/)からダウンロードできます。

なお、ご自分で用意された素材を使用してもかまいません。 その場合は、同じく **1 本の動画ファイル**(スマートフォンなどで撮影したもので OK・1 分程度)と **2 枚の画像ファイル**(JPEG などの写真データ)を用意しておいてください。

## 1.「最初の動画を作成」をクリックします。

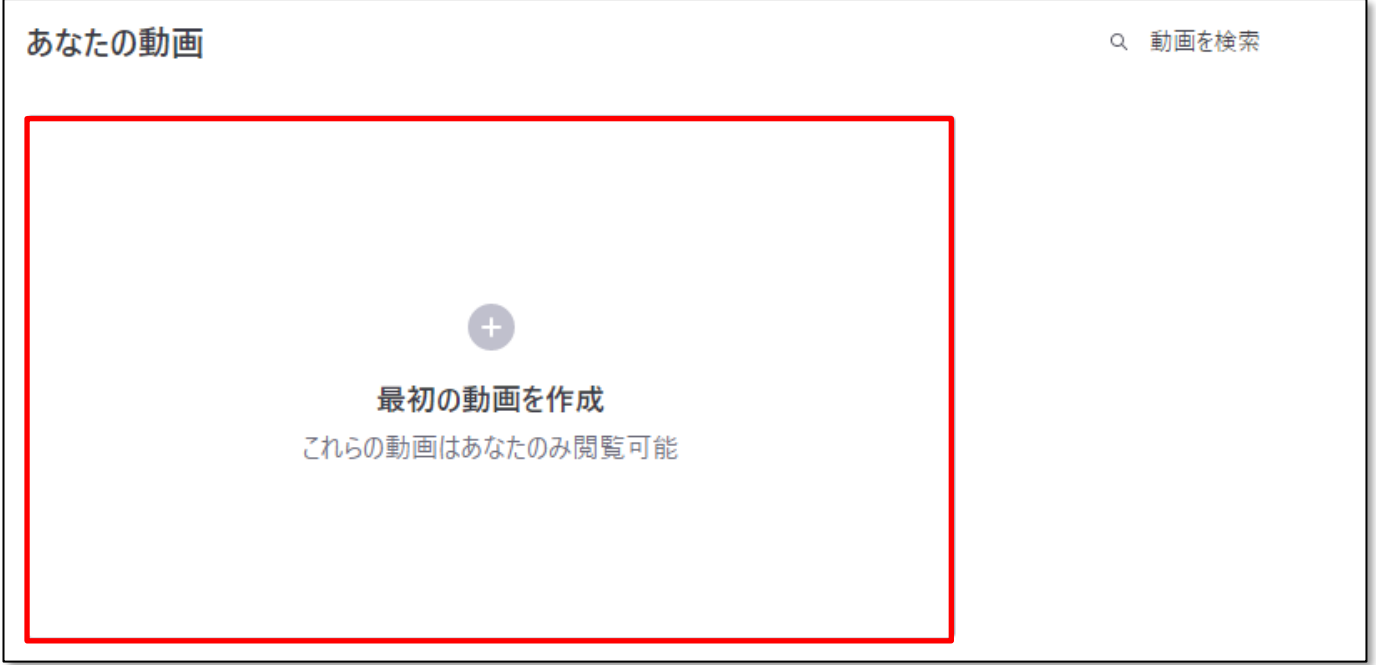

2.**メイン画面**が開きます。

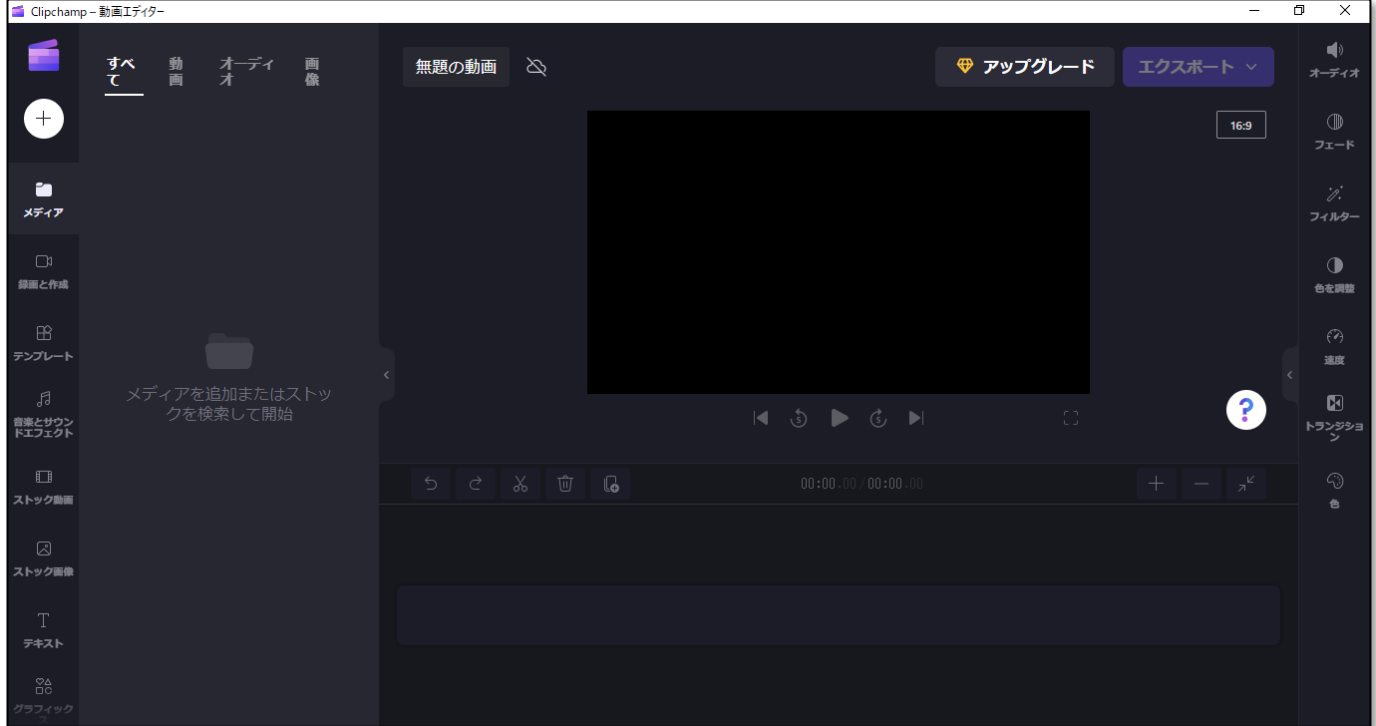

# **●素材の取り込み**

まずは動画に使用する、元動画、2 枚の写真をアプリ上に取り込みます。

1. 左上の「+」をクリックします。

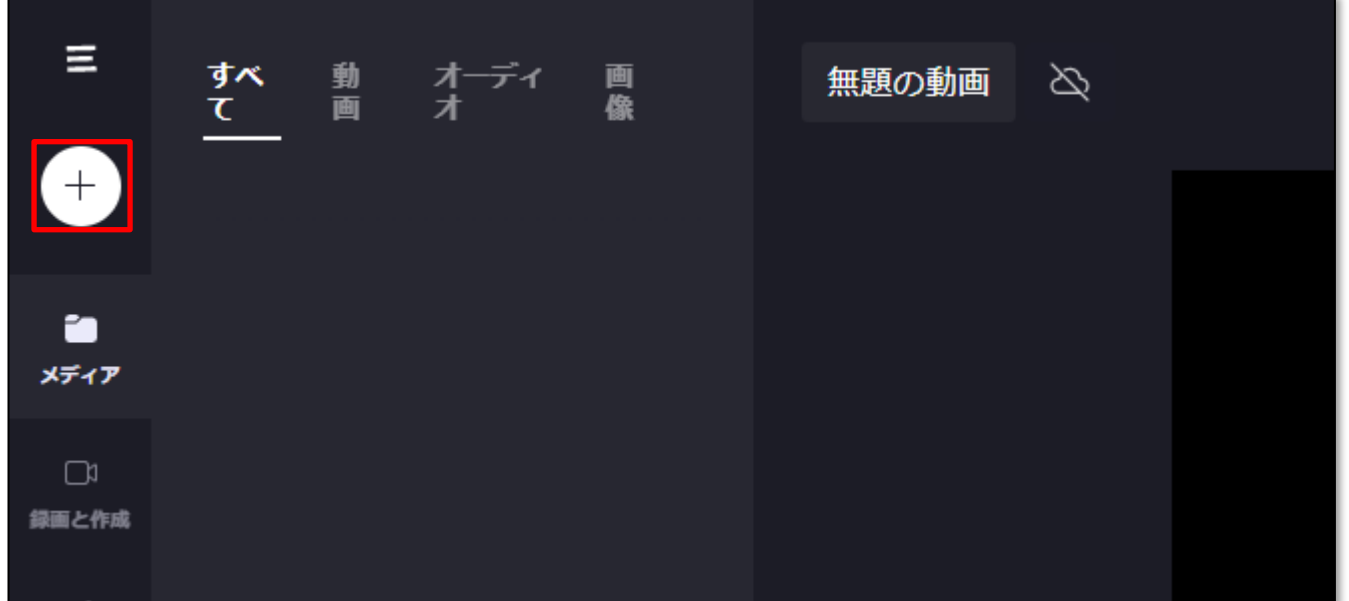

2. 「ファイルを参照」をクリックします。

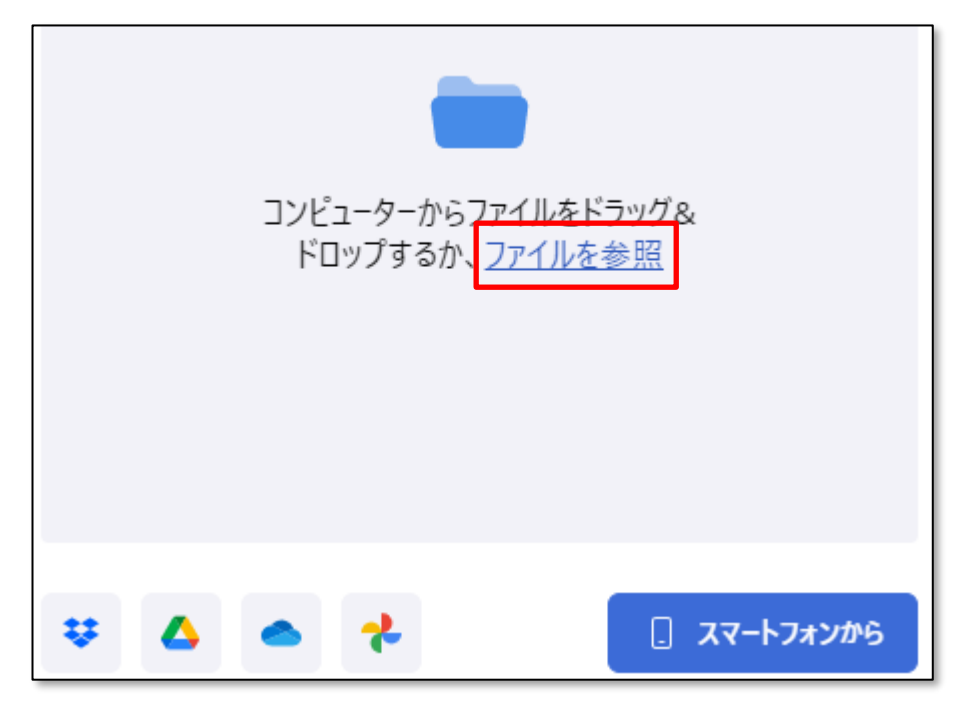

## 3.3 つの素材ファイルを選択し、「開く」をクリックします。

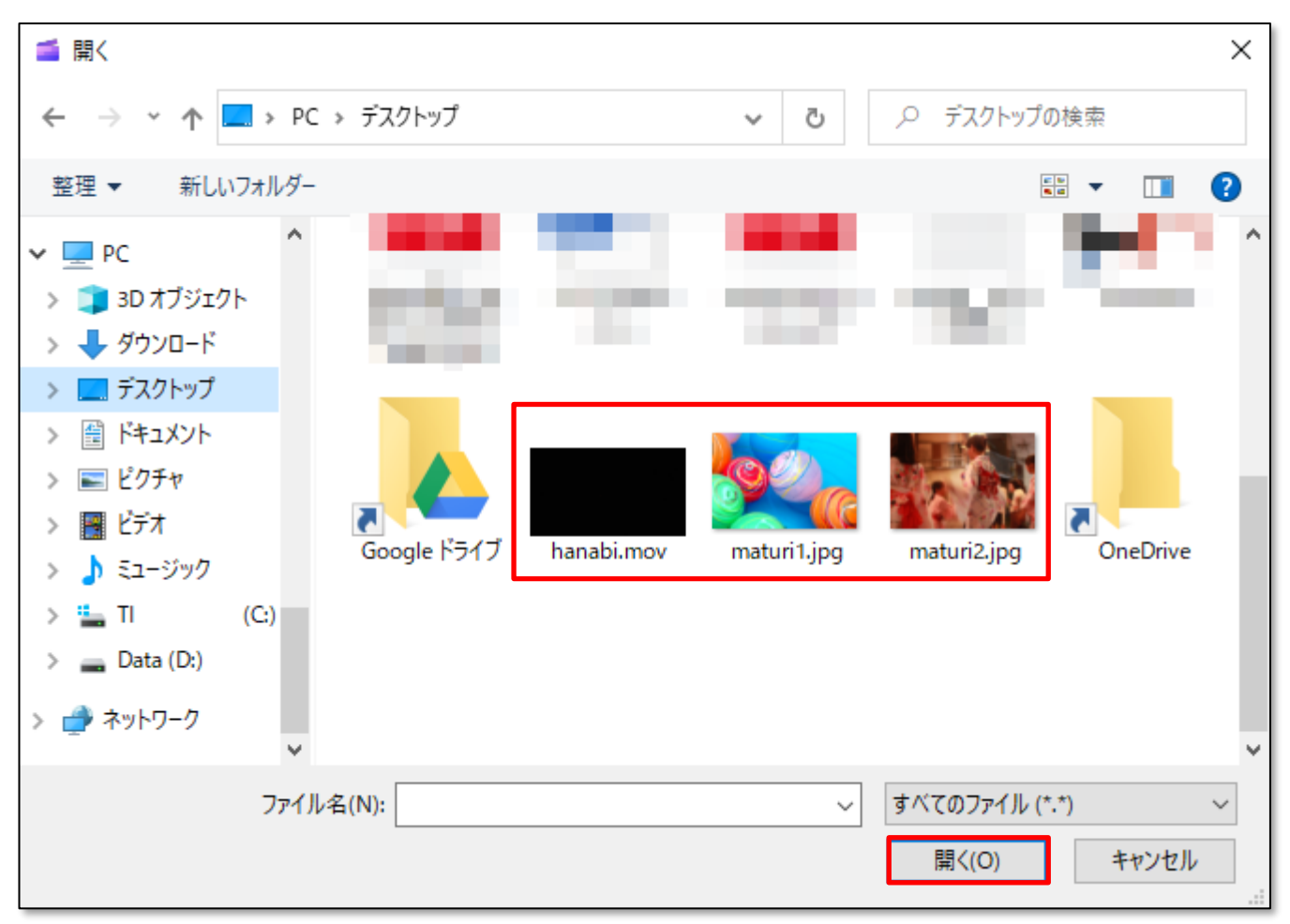

4.画面上にファイルが取り込まれます。

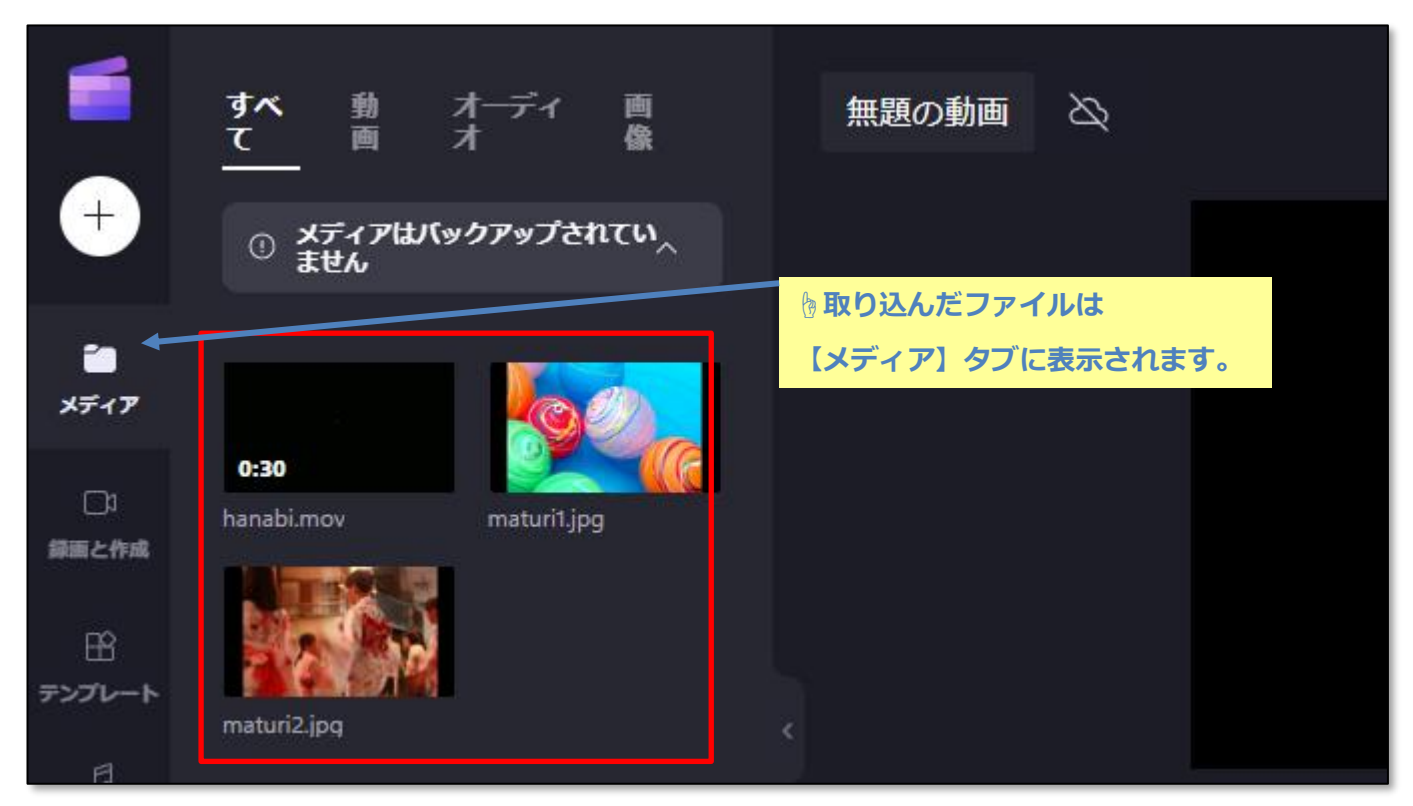

# ●素材のタイムラインへの取り込み

1. 取り込んだ動画ファイルを、下のタイムラインにドラッグアンドドロップします。

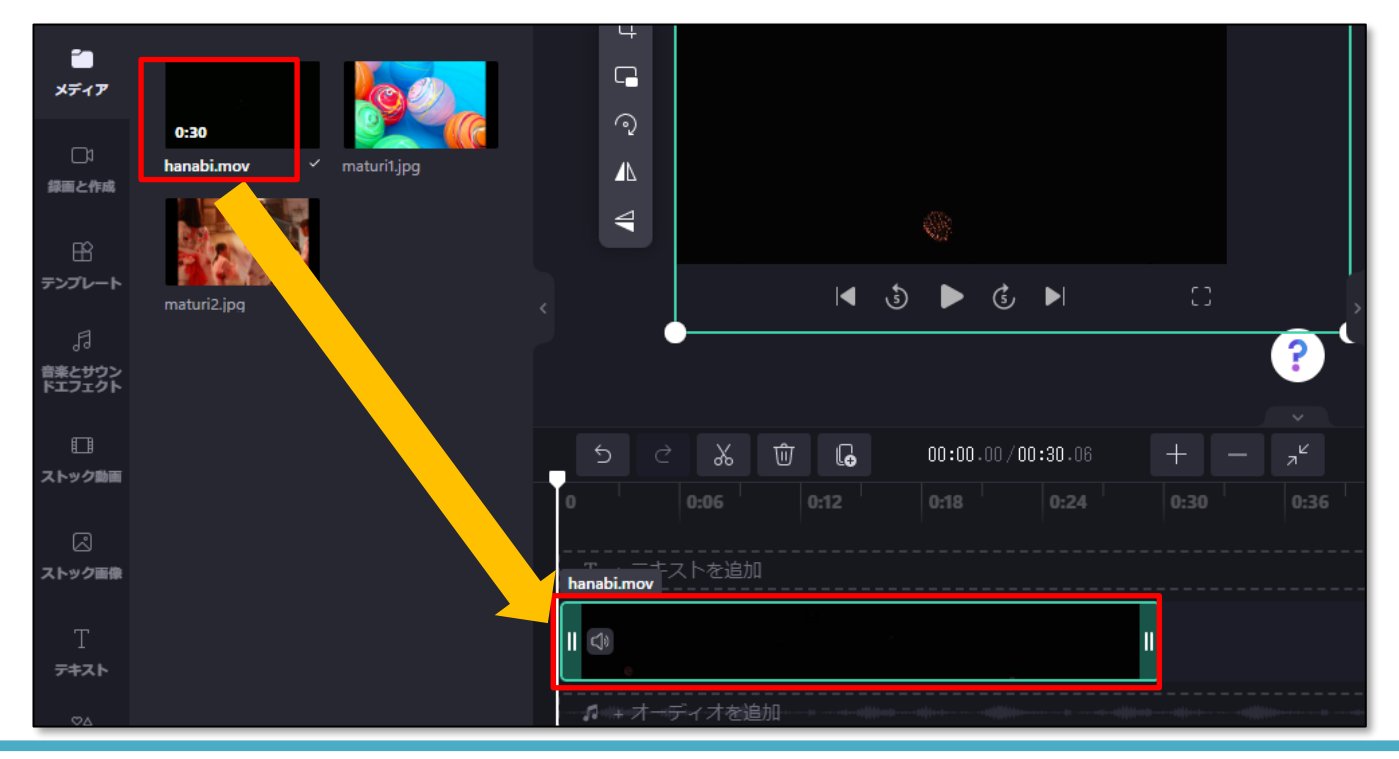

## **▶タイムラインについて**

タイムラインとは、動画の流れを編集する画面です。

1 つの場面に、動画+音楽+効果など複数の素材を設定することができます。

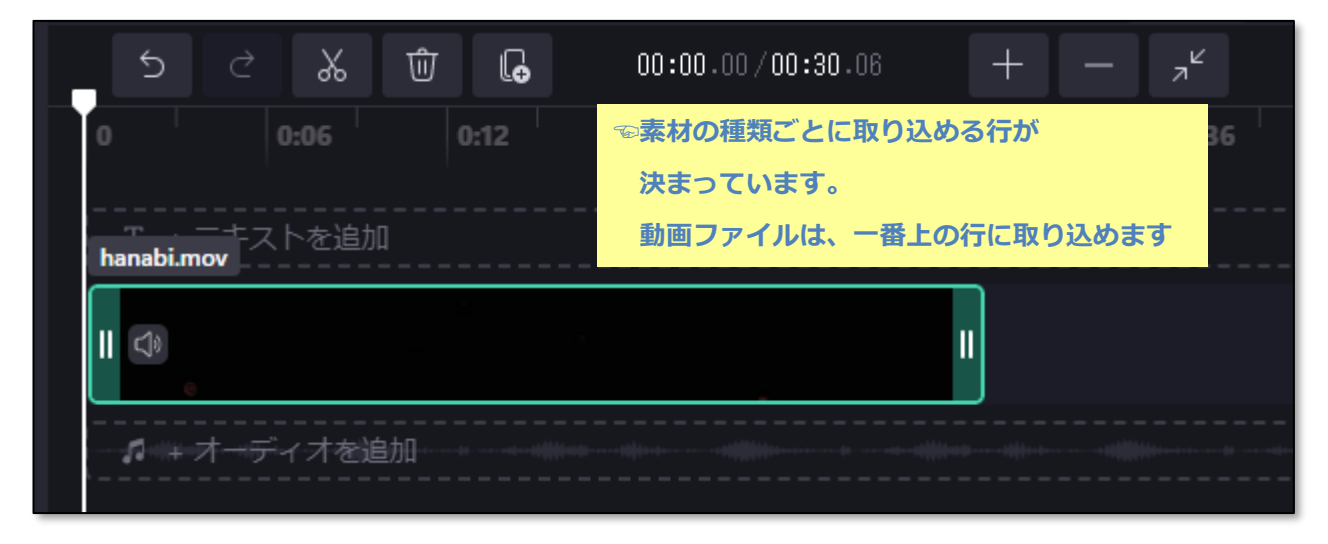

# **●プレビューの確認**

- 1.上部に**プレビュー画面**があります。
	- 「▶」(再生)をクリックすると、作成中の動画が確認できます。

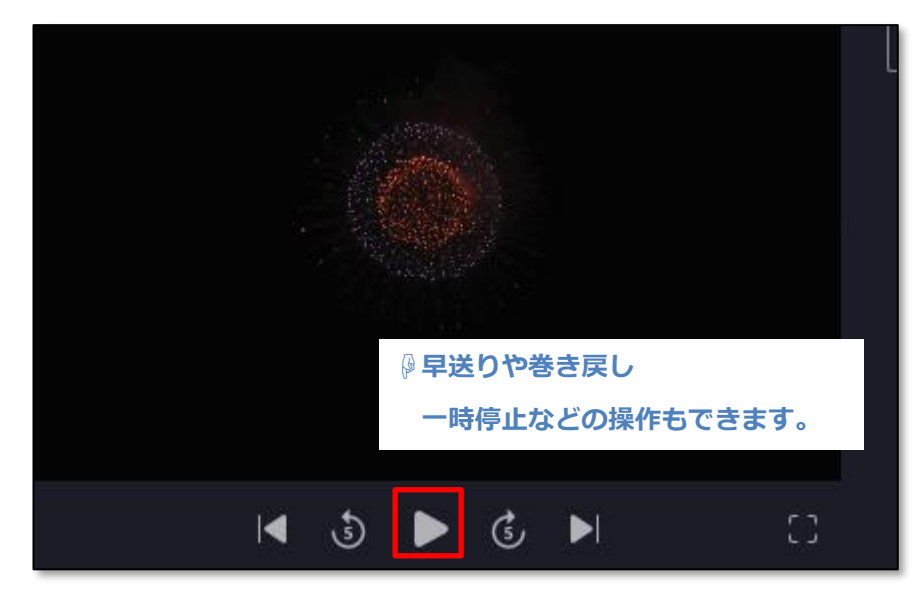

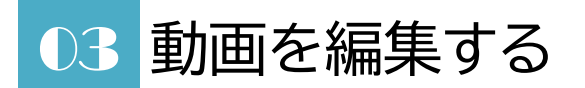

#### **●動画の前後をカットする**

1.**動画の最初または最後の部分をカットする**には、

タイムラインの両端の部分を使いたいところに合わせます。

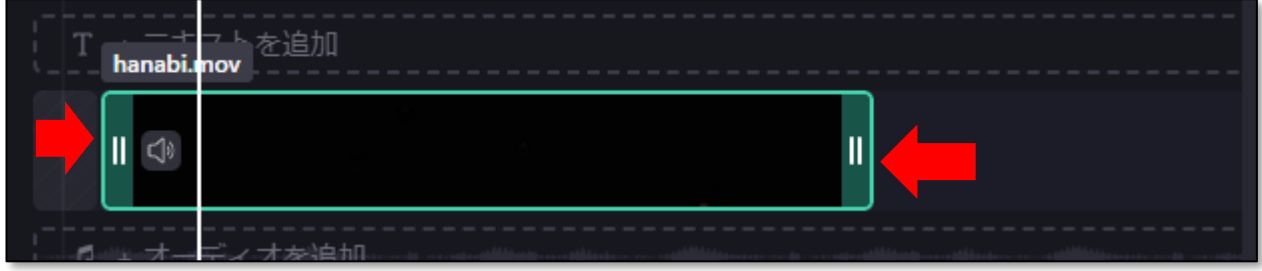

**▶カットする必要がない場合は、やり方の確認のみ行ってください。**

#### **●動画を分割する**

動画を分割すると、順番を入れ替えたり途中のいらない部分をカットしたりできます。

1. タイムラインの白い縦線を分割したいところに合わせ、「スプリット」をクリックします。

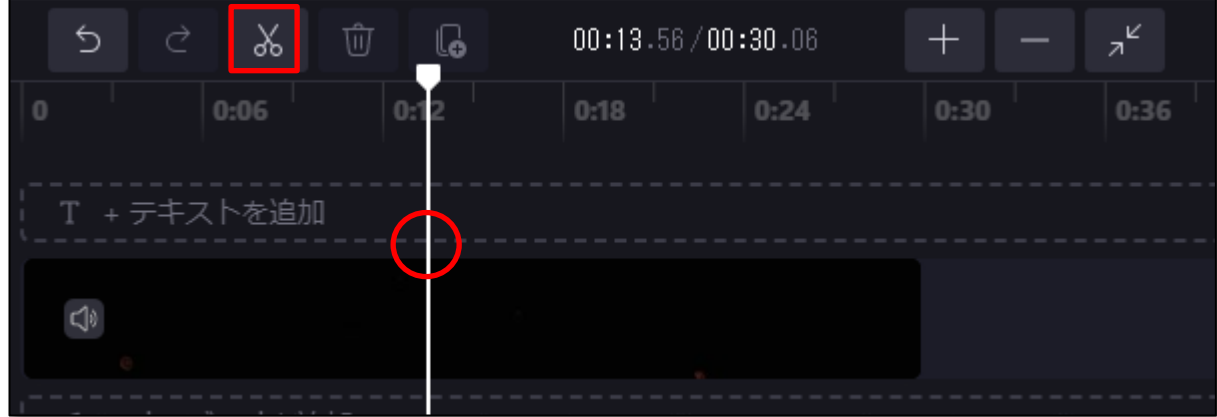

**んプレビュー画面を見ながら、分割したい位置に合わせるといいでしょう。** 

**今回は、適当な位置に合わせてかまいません。**

2.タイムラインの表示が以下のように変わり、**動画が分割**されました。

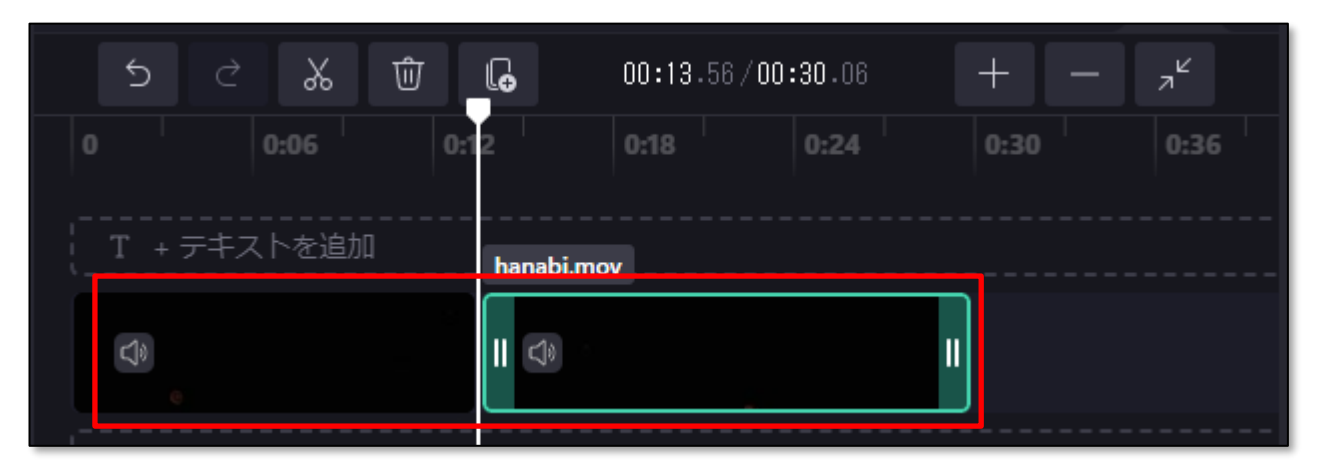

**☝枠が 2 つになり、動画が分割されたことが分かります。 このように動画を分割することによって、ドラッグでシーンを入れ替えたり 途中の部分をカットしたりできるようになります。**

### **●素材の順番の入れ替え**

1.タイムラインの右側のボックスを**左にドラッグアンドドロップ**すると、順番が変わります。

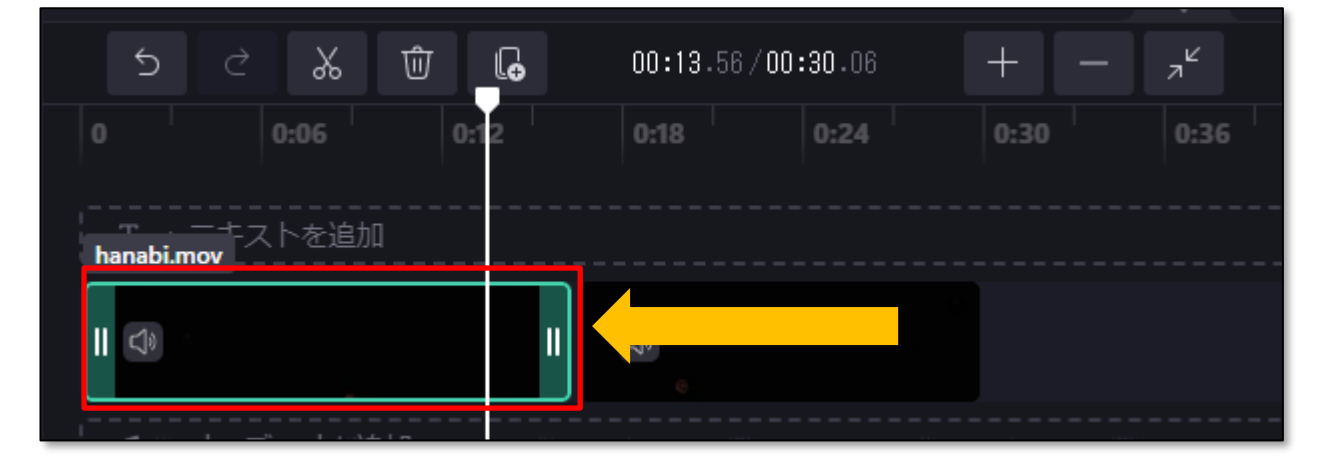

#### **●操作を元に戻す/やり直す**

直前の操作を取り消したり、やり直したりすることができます。

1.タイムラインの上の「元に戻す」ボタンを **2 回クリック**します。

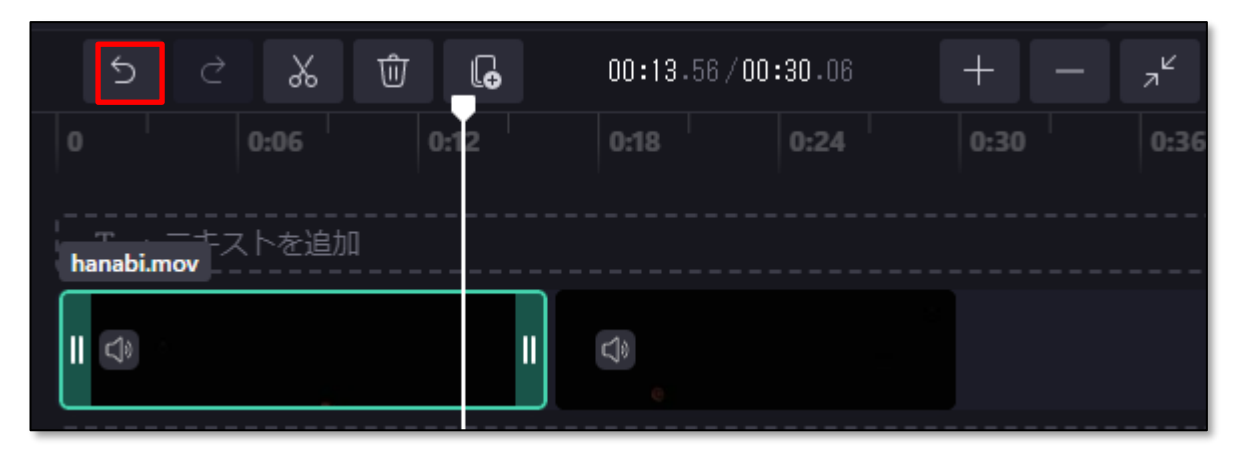

2.動画が、**分割して順番を入れ替える前の状態**に戻りました。

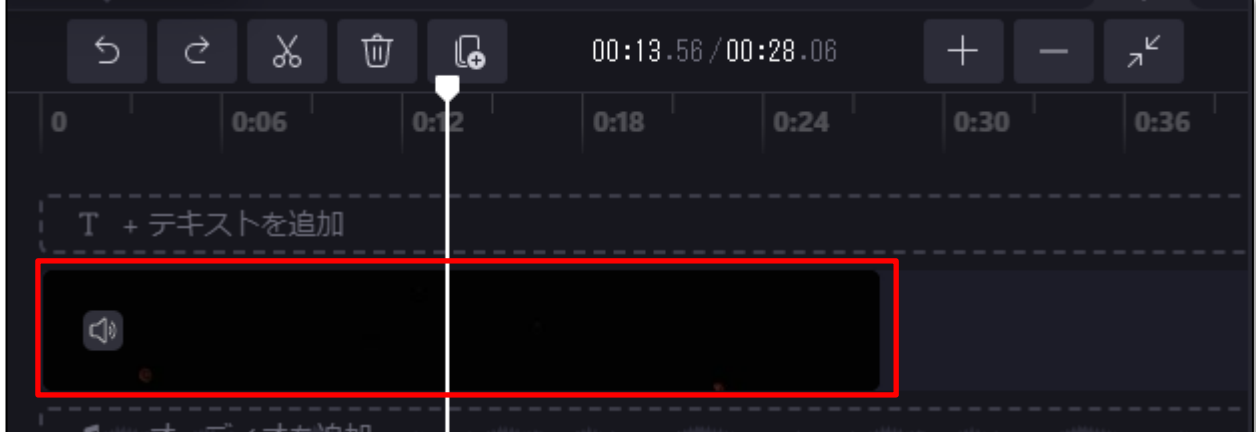

☝**これ以外の操作も、元に戻すことができます。操作を失敗したときに使いましょう。**